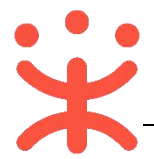

# **湖南省电子卖场-采购人直购交易操作指南**

本手册主要阐述采购人在湖南省政府电子卖场进行直购交易的操作说明。指 南仅作为参考,操作页面请以实际页面为准。

## **一、 直购概述**

#### **业务简介**

湖南省政府采购电子卖场是指参照政府采购制度和依托信息网络技术建立 的适用于货物、服务和工程小额采购的交易和监管的互联网平台。电子卖场包含 直购、竞价和团购三种交易方式,目前主要以直购的方式进行交易。

直购是采购人通过品目分类、商品标准、品牌型号等条件从入驻供应商的上 柜商品中选择符合采购需求的商品以及相关服务、配件,直接下达订单的方式。

#### **业务流程**

采购人在电子卖场-直购大厅选择需要购买的商品并生成订单后,由供应商 进行接单并且在采购人要求的时间内完成发货,然后需要采购人完成收货验收, 并可对订单或商品进行评价,验收完成后采购人或供应商都可以发起结算,最后 由采购人提交备案完成交易。

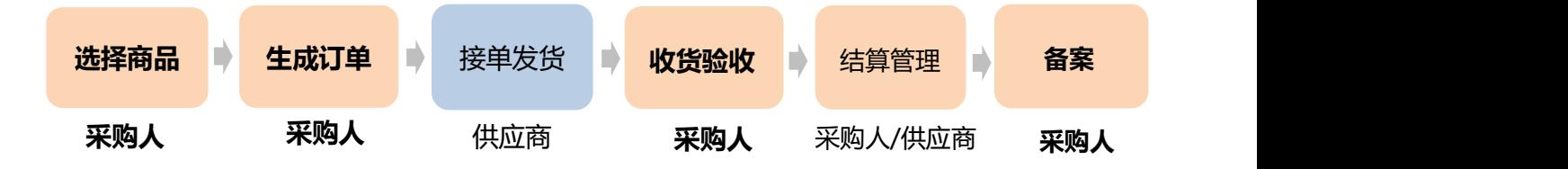

注意事项:

在交易过程中,不同的交易阶段会发布不同的公告,包括成交公告、验收公告、 异常公告、处理公告,入驻供应商可对公告提出异议,采购人需进行答复。(异 议答复操作可查看第 17 页第三项)

成交公告:

供应商接单后会发布成交公告,入驻供应商可以在验收公告发布 10 个工作日 内向采购人提出异议,对采购人的答复不满意或 3 个工作日内未收到答复,可 以向采购人的同级财政部门申请裁决。

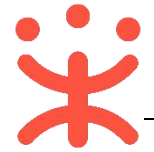

- 异常公告:
- 1. 供应商接单时若存在异常采购, 就会触发异常公告, 异常公告公示 1 天后, 若 没有提异议交易才会继续进行,否则会阻断交易;
- 2. 入驻供应商都可对异常公告提出异议,采购人收到异议后 1 个工作日内,可取 消成交并通知成交的供应商,也可以答复异议后继续采购;
- 3. 若提出异议的入驻供应商对答复不满意或 3 个工作日未收到答复的,可以将异议 和采购人的答复转送采购人的同级财政部门裁决。
- 处理公告: 运营对供应商的处理公告, 只有被处理的机构才能发起异议。
- 验收公告:
- 1. 采购人应严格按照合同约定的时间履约验收,并在验收通过后 1 个工作日内发 布验收公告;
- 2. 入驻供应商可以在验收公告发布 10 个工作日内向采购人提出异议,对采购人 的答复不满意或 3 个工作日内未收到答复,可以向采购人的同级财政部门申请 裁决。

## **主要操作页面**

关于电子卖场直购交易,采购人主要在网上超市左侧菜单栏以及右侧页面中 进行操作。

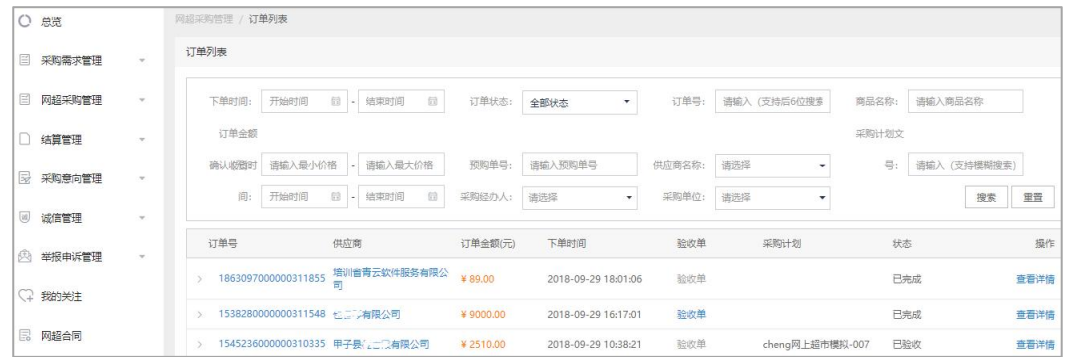

# **二、 操作准备**

**为了避免页面存在兼容性问题,建议使用谷歌 Chrome 或 360 浏览器操作。** 在进行电子卖场的直购交易前,采购人需要确保完成以下相关配置。

## **(一) 岗位权限配置**

采购人需要关联经办岗、审核岗及相应的权限,完成后才能操作相关菜单。

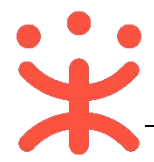

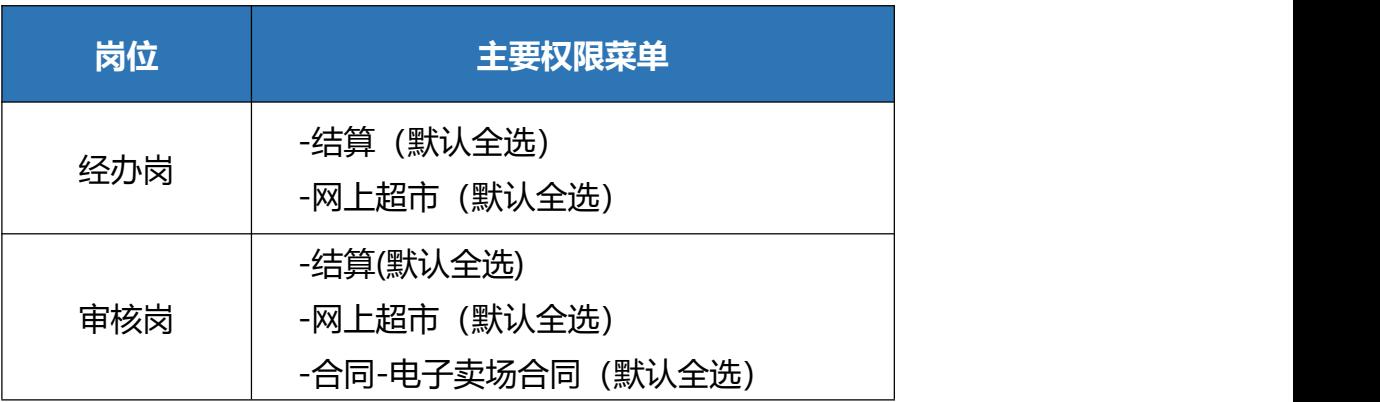

### 路径:系统管理—员工管理。

1) 在员工管理页面找到经办人员的信息,点击**【更多】**-**【岗位】**;

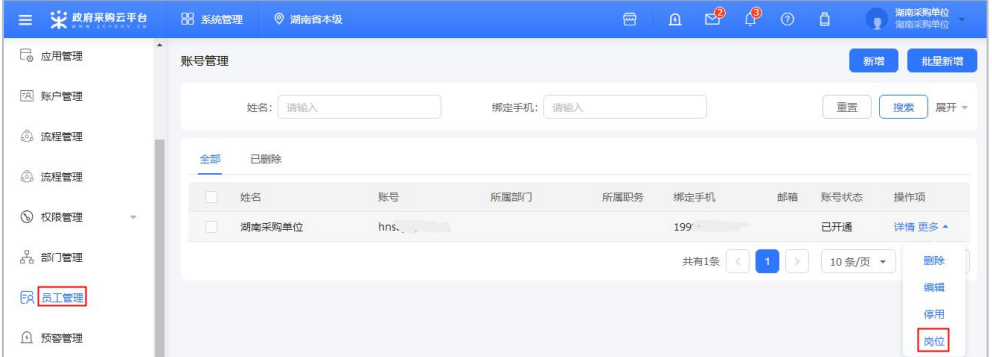

2) 在页面详情页点击**【编辑】**按钮;

**皮工管理 / 关联岗位 0000000** 

3) 按下图编号顺序勾选对应岗位所需要分配的功能。

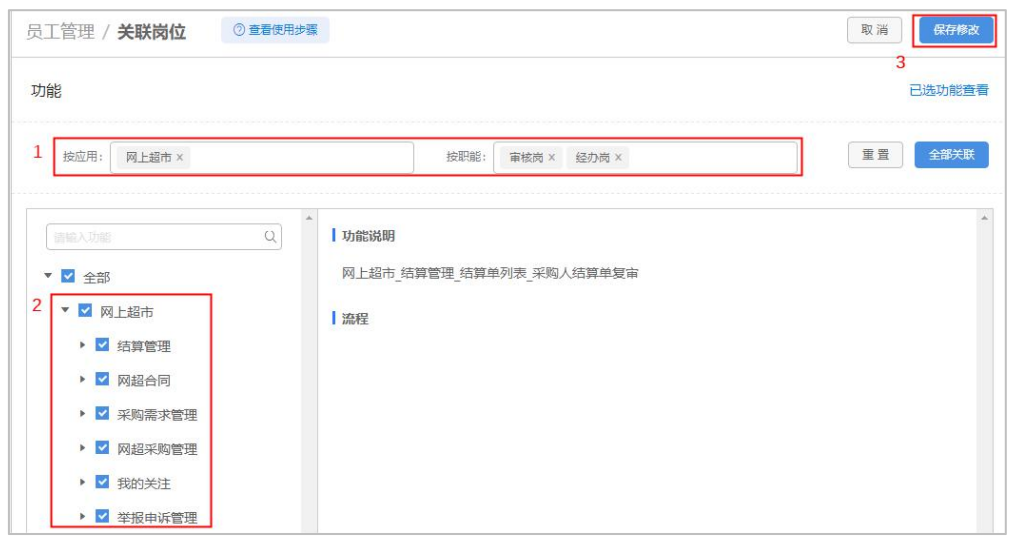

注:

1.根据需求,点击【全部关联】,可一键关联所有岗位权限功能; 2.点击最次级菜单权限时,会显示相应的权限功能说明。

 $\mathbb{R}\mathbb{R}$ 

**Tas** 

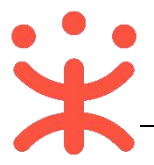

## **(二) 流程配置**

根据采购单位需求,采购人可在流程配置中设置是否需要开启预购单或需求 单以及结算单是否需要审核或按经办人隔离。

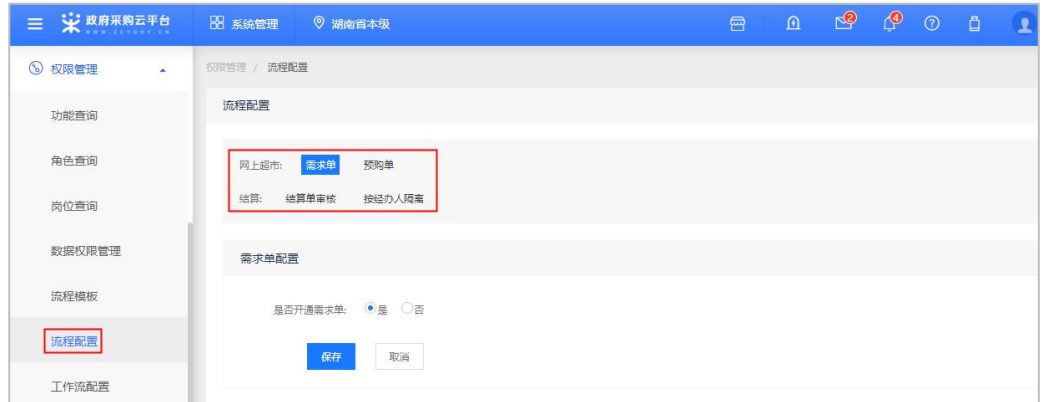

注:如果按经办人数据隔离选择"是"后,本机构的经办人只能选择自己的订单创 建、编辑和查看结算单,不能对其他经办人的订单发起结算,或查看。同时, 供应商也只能按照同一经办人创建结算单。

# **三、 直购交易操作流程**

## **(一) 选择商品**

**说明:**采购人在浏览器中输入网址 [https://hunan.zcygov.cn/,](https://hunan.zcygov.cn/)进入湖南政府 采购电子卖场,在"直购"模块中搜索需要的商品发起订单。

1) 采购经办人进入湖南政府电子卖场首页,点击标题下方【**直购**】,进入相应 的业务模块;

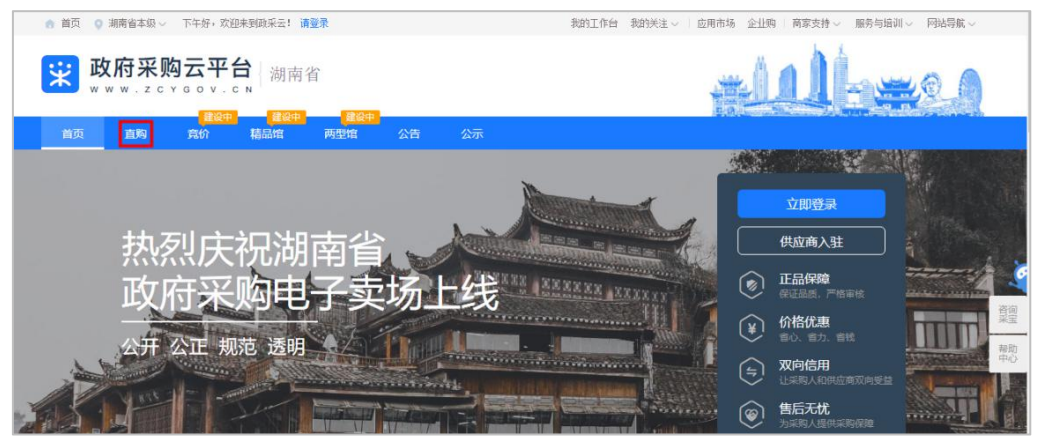

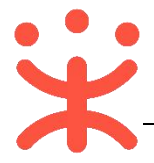

2) 首先需点击【**用户登录**】,输入账号密码登录平台;

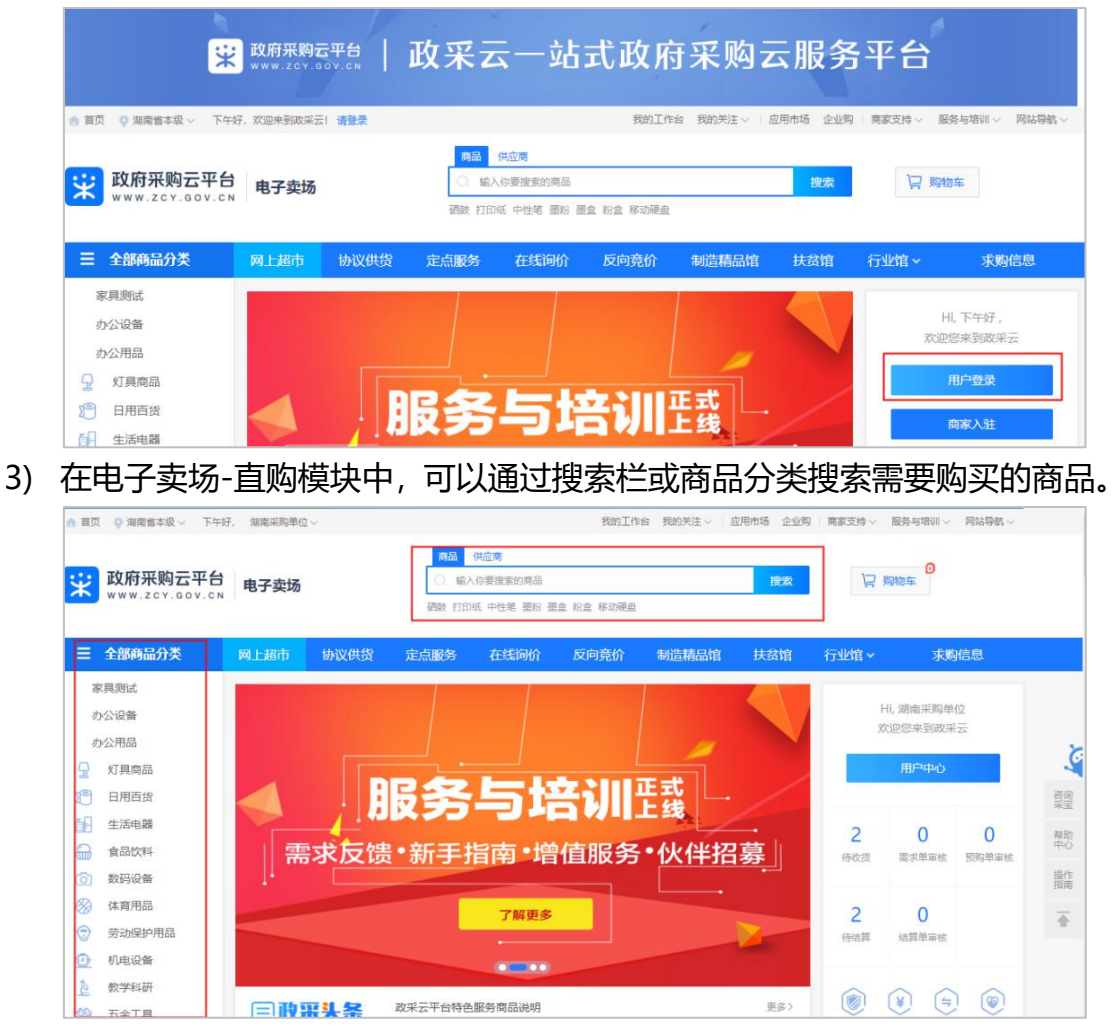

## **(二) 生成订单**

**说明:**采购人选择需要购买的商品后进行下单。采购单位可根据实际情况, 是否生成需求单、预购单或立即下单。(该流程配置可参考第三页第二点,此处 以直接生成订单为例进行操作)

1) 选择要购买的商品点击进入商品详情展示页,选择配送区域、商品数量,输 入数量后点击**【立即下单】**按钮;

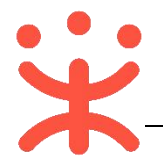

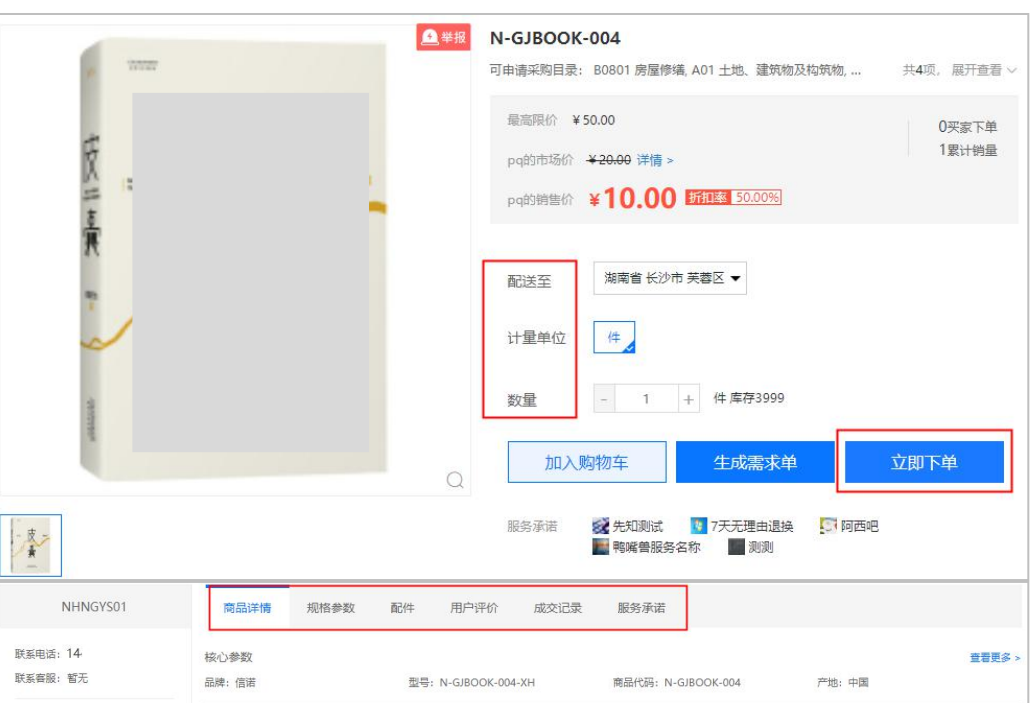

## 注:采购人可查看商品详情、规格参数、用户评价等内容,也可在成交记录中查看 商品销售属性。

2) 进入创建订单详情页面,需填写相关内容,完成后点击【**确定下单**】;

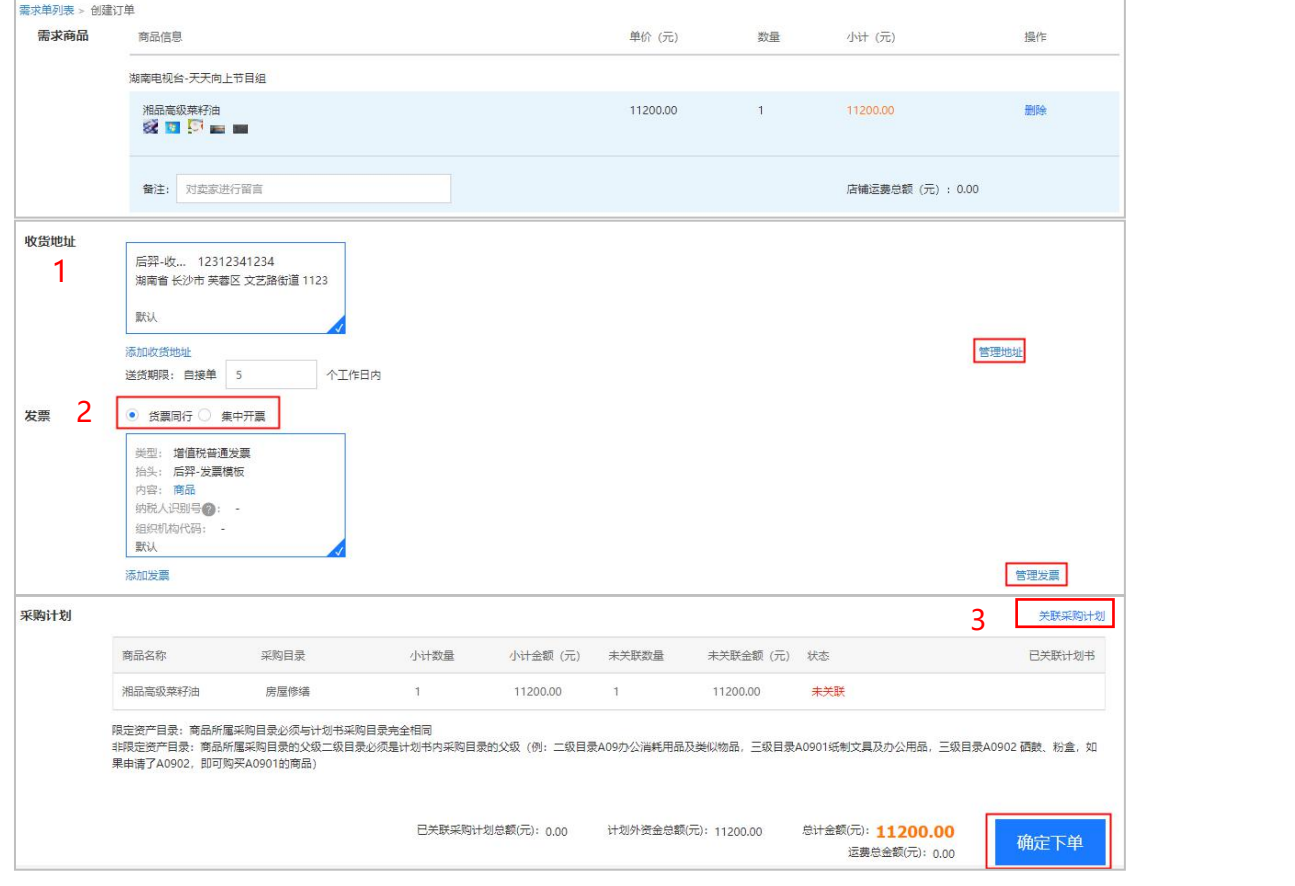

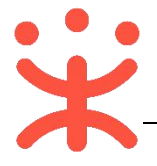

- 注:
	- 1. 选中收货地址, 如选择不到收货地址可点击"管理地址"添加新的收货地址;
	- 2. 货票同行:商品和发票一起送到采购单位,集中开票:同一个供应商的多笔 订单可以集中到一起开票,可点击"添加发票"或"管理发票"添加或删除 发票信息;
	- 3. 根据实际情况, 直购交易中无需关联采购计划。
- 3) 下单成功后,可以在系统跳转的"下单成功"页面,点击"查看订单列表"跳 转到政采云后台查看,订单状态显示为"待供应商接单"。

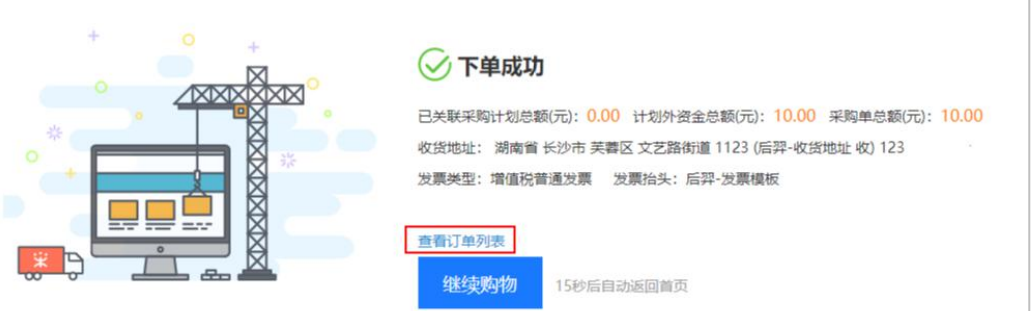

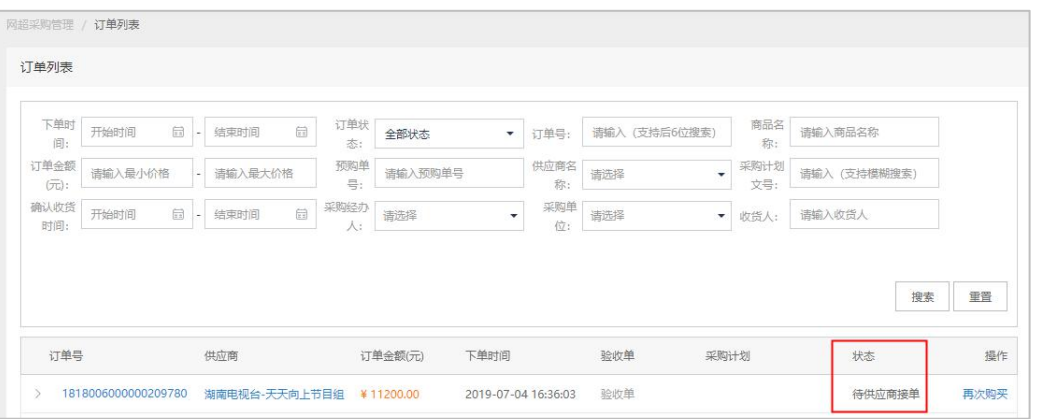

注:供应商接单后,直接生成合同不能进行修改,且状态显示为"签订完成",可 在订单详情中进行查看。

### **(三) 收货验收**

**说明:**采购人收到货物后需要在政采云平台上对订单进行确认收货验收,并 且不允许进行退换货,验收完成后 1 个工作日内会在平台发布验收公告。

路径: 用户中心—网上超市—网超采购管理—订单列表。

1) 采购人选择状态为"全部发货"的订单,点击其右侧操作栏**【确认收货】**按钮;

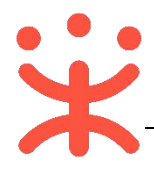

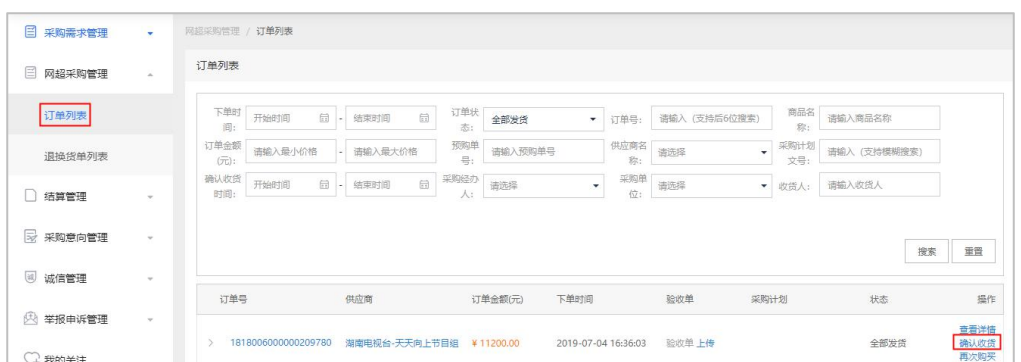

2) 在弹框中选择实际收到货物的数量,如果商品已验收通过,可同时勾选**【验 收完毕】**,点击**【确认收货】**按钮完成收货;

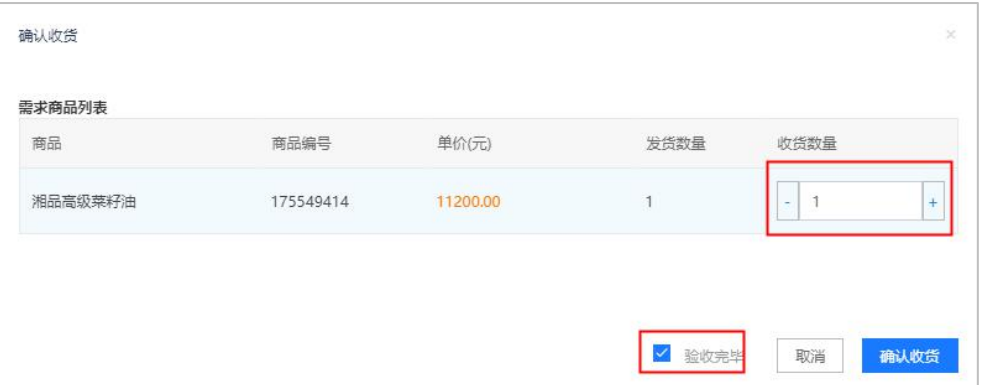

3) 如经办人在收货后再进行验收(收货时未勾选"验收完毕")可在收货后选 择状态为"待验收"的订单,点击**【验收】;**

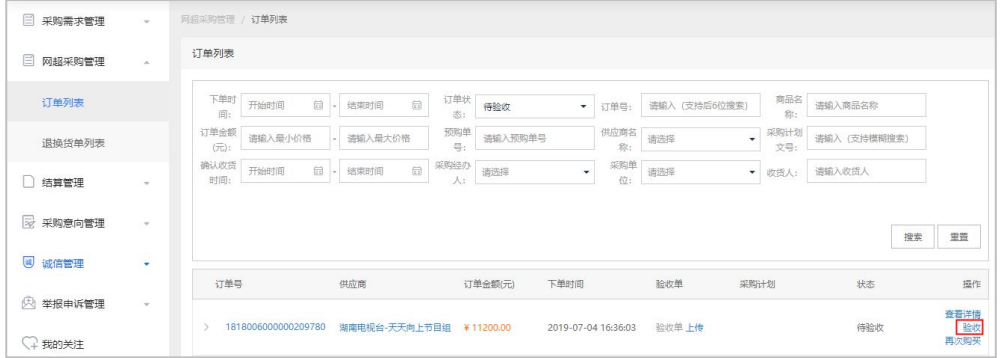

4) 验收完成后,需上传验收单,在"验收单"项,点击【**上传**】按钮;

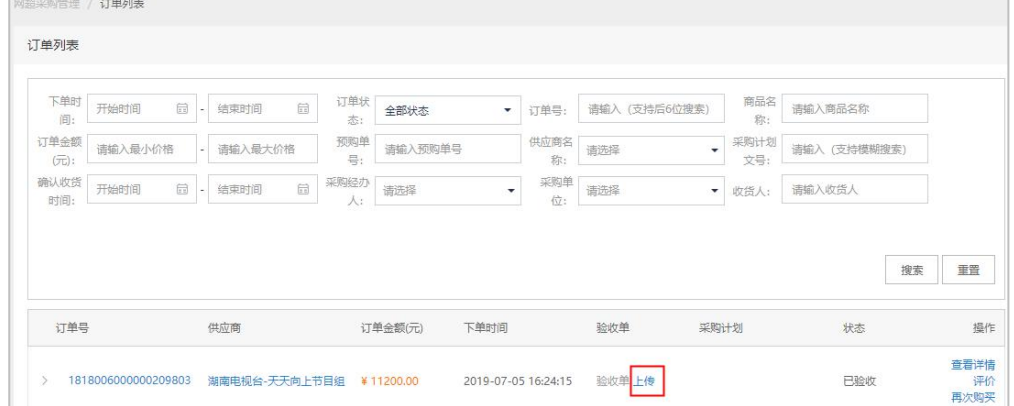

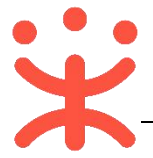

5) 在弹窗中需先打点击【**打印验收单**】,盖章或签字之后再点击【**上传验收单**】, 选择验收单之后点击【**提交**】完成验收。

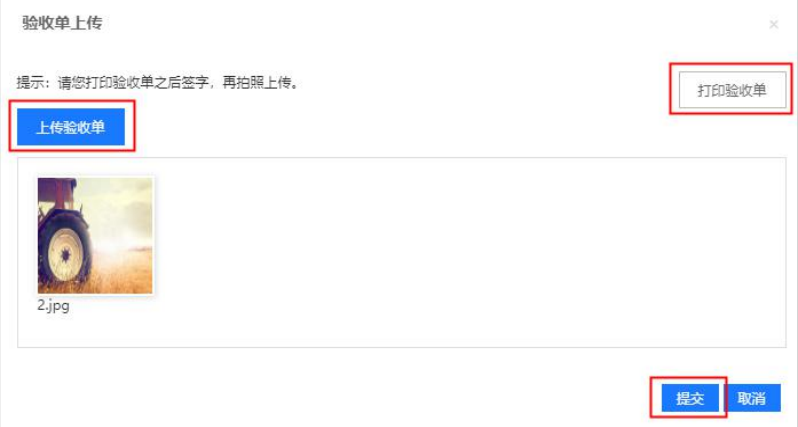

## **(四) 订单评价(可选)**

**说明**:验收完成后,采购人可根据需求对订单或商品进行评价。 路径:用户中心—网上超市—网超采购管理—订单列表。

1) 选择状态为"已验收"的订单,点击其右侧操作栏【**评价**】按钮;

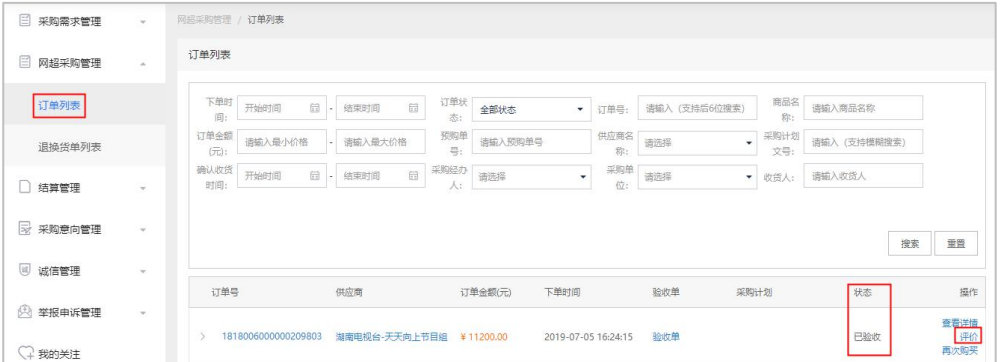

2) 在评价页面,可对供货、服务、质量订单整体进行评价,也可对商品进行评 价,点击右下角【**点击评价**】,在弹窗中评价即可。

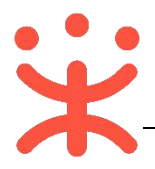

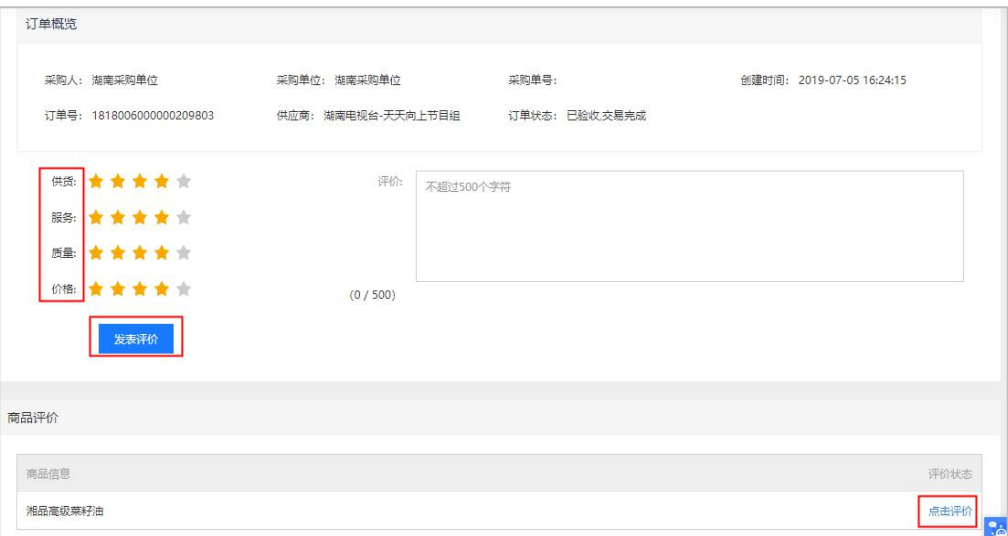

### **(五) 结算管理**

**1. 创建结算单**

**说明:**完成验收的订单,采购人和供应商都可以发起结算。

路径:用户中心—网上超市—结算管理—结算单列表

1) 采购人在结算单列表页面,点击右上角**【创建结算单】**按钮;

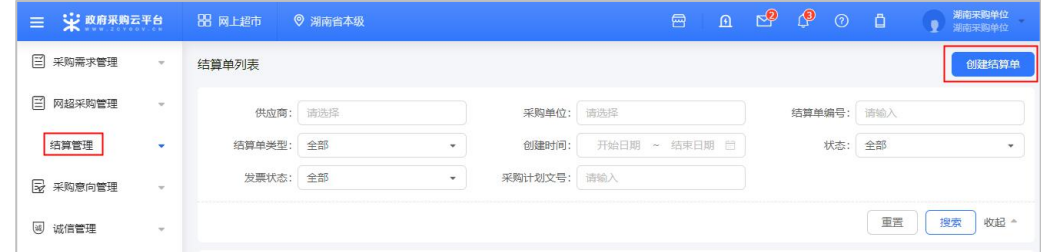

2) 在弹框里勾选同一家供应商一个或多个订单,点击**【确定】**按钮;

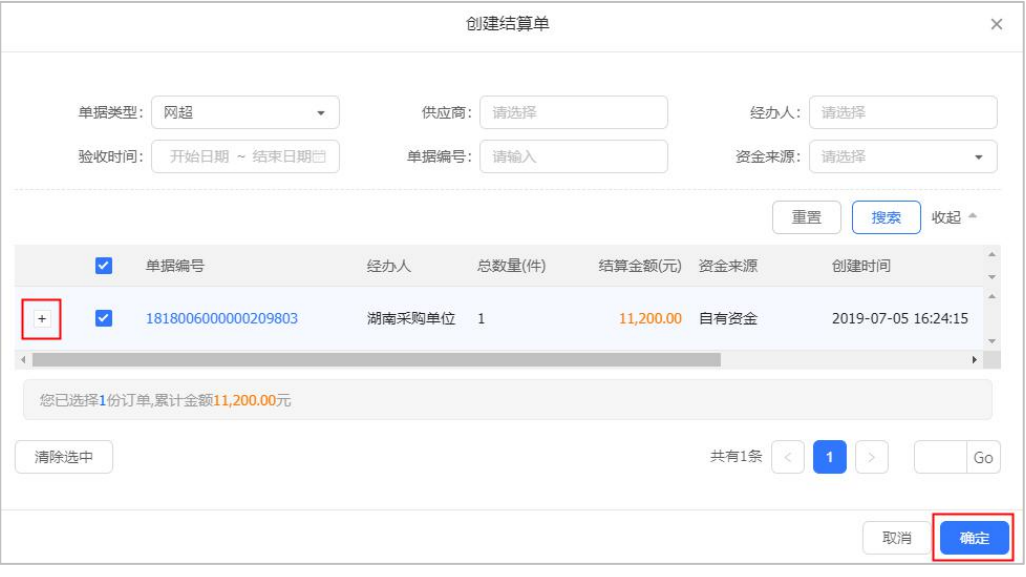

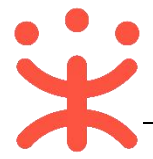

## 3) 系统自动跳转至结算单信息页面,带"\*"的为必填项,完成后点击右上角 【**提交审核**】;

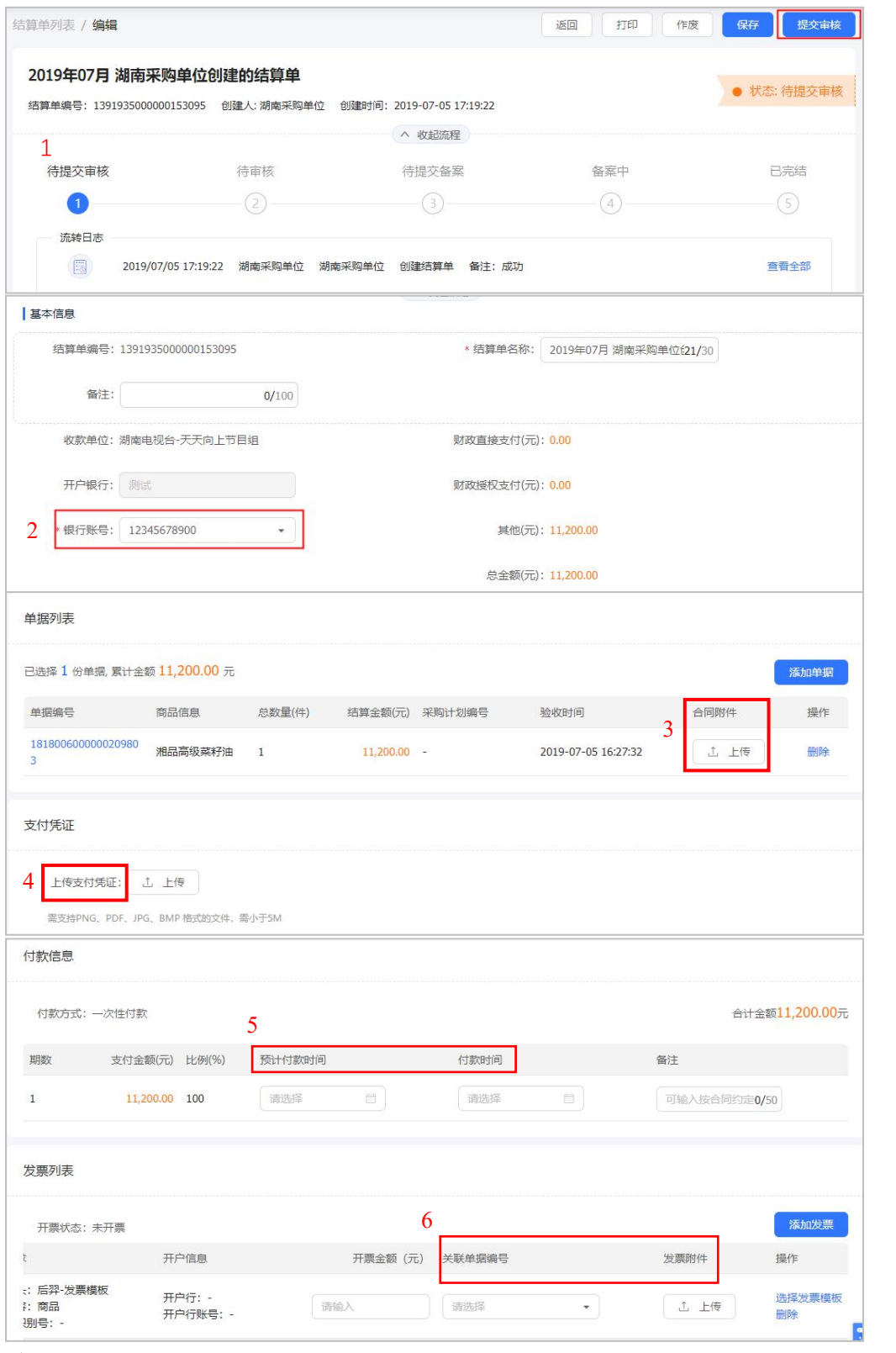

注:

- 1. 可以在页面上方查看结算单流程;
- 2. 确认供应商收款银行账号;

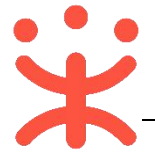

- 3. 非必填项, 根据区划设置, 可上传该笔结算单对应的订单线下所签订的合同 附件;
- 4. 非必填项, 根据区划设置, 可上传该笔结算单对应的订单支付凭证;
- 5. 根据实际情况选择付款时间;
- 6. 选择该发票需关联的订单,订单的总金额等于发票总金额,拍照上传发票的 图片。
- 4) 提交审核的结算单, 在"结算单列表-全部"标签页下显示状态为"待审核", 需由单位内部进行审核。

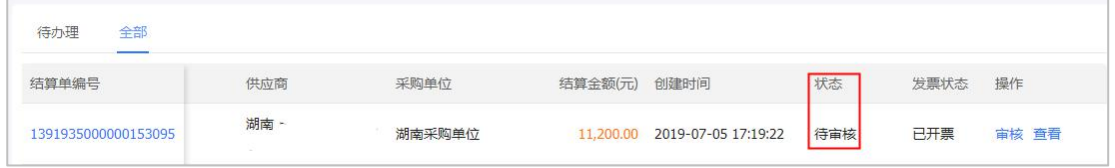

#### **2. 审核结算单(可配)**

**说明:**结算单提交审核后,由单位内部相关审核人员审核。(具体结算单审 核配置可参考第三页第二点)

路径:用户中心—网上超市—结算管理—结算单列表。

1) 采购人在结算单列表选择状态为"待审核"的结算单,点击右边操作栏**【审 核】**按钮, 讲行审核;

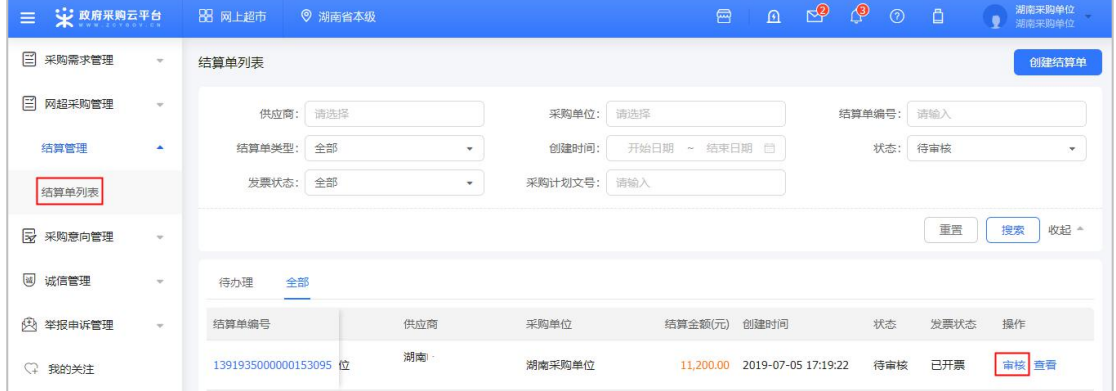

2) 在结算单信息审核页面,核对信息后,点击右上角【**审核**】,

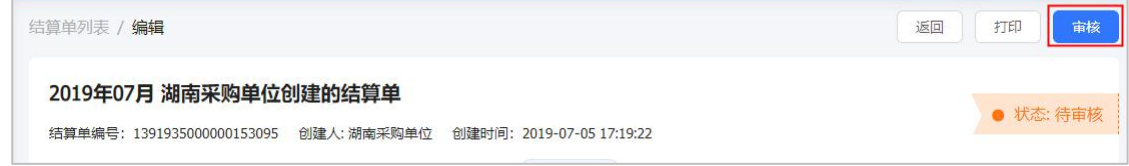

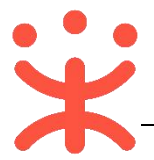

3) 审核结果如选择**"同意"**,点击**【确定】**后,将提交备案;

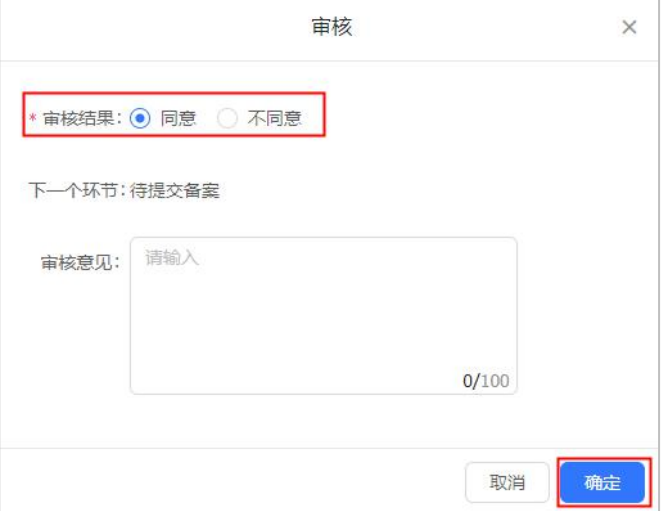

- 4) 如选择"不同意",需填写审核意见,结算单回退至"待提交审核"状态, 经办人可修改结算单信息后再提交审核。
- 5) 审核通过的结算单,显示状态为"待买家提交备案"。

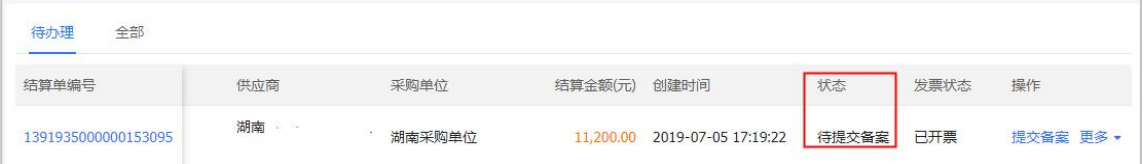

## **(六) 备案**

**说明:**结算单审核通过后,由采购人提交备案。 路径:用户中心—网上超市—结算管理—结算单列表。

1) 采购人在结算单列表选择状态为"待提交备案"的结算单,点击右边操作栏 **【提交备案】**按钮,进行备案;

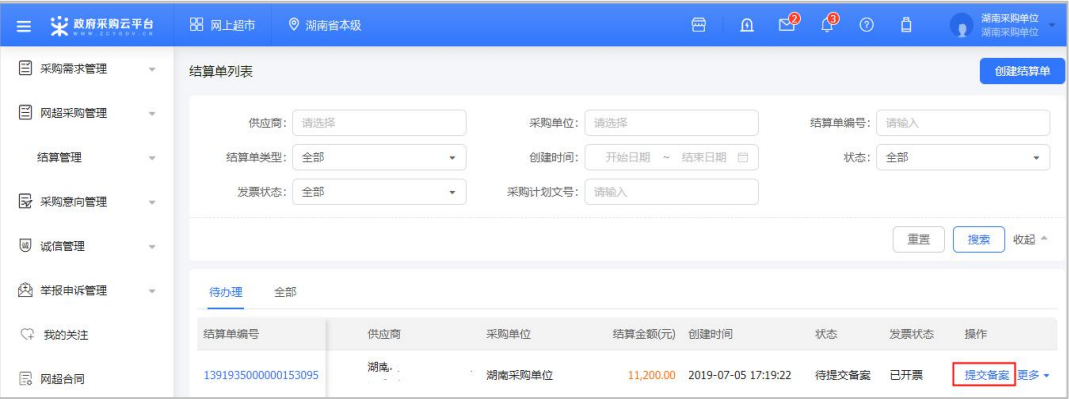

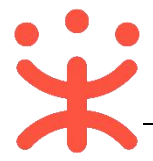

2) 由于无需关联采购计划, 将跳过备案并关闭结算单, 订单状态显示为"已完 结"。

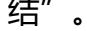

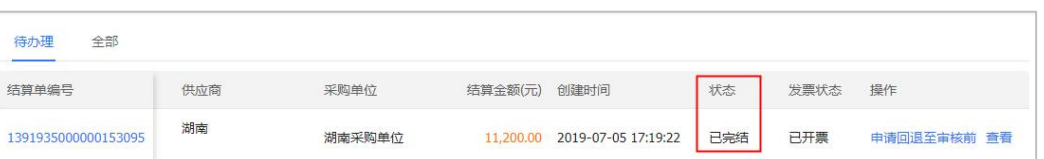

# **四、 其他常见操作流程**

## **(一) 申诉管理**

**说明**: 采购人创建订单后, 可根据实际情况对供应商发起申诉。 路径:用户中心—网上超市—网超采购管理—订单列表。

1) 在订单列表页面,选择需要发起申诉的订单,点击其订单号或右侧操作栏【**查 看详情**】;

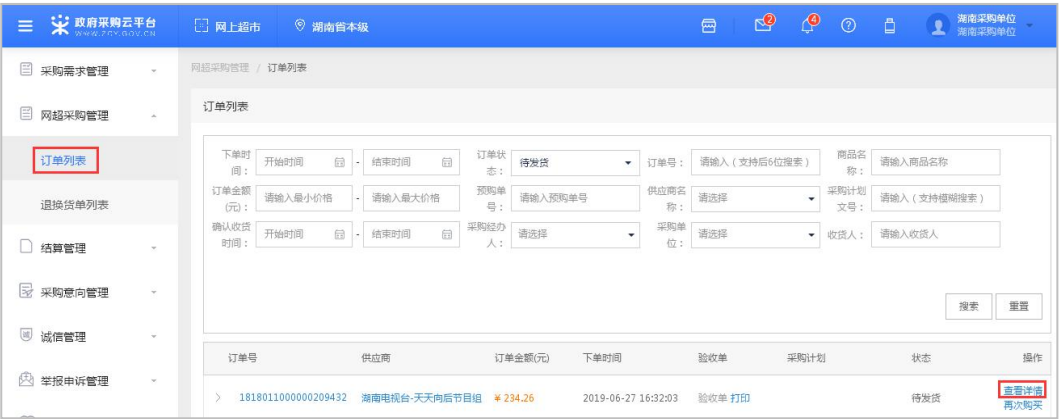

## 2) 在详情页,点击右上角【**发起申诉**】按钮;

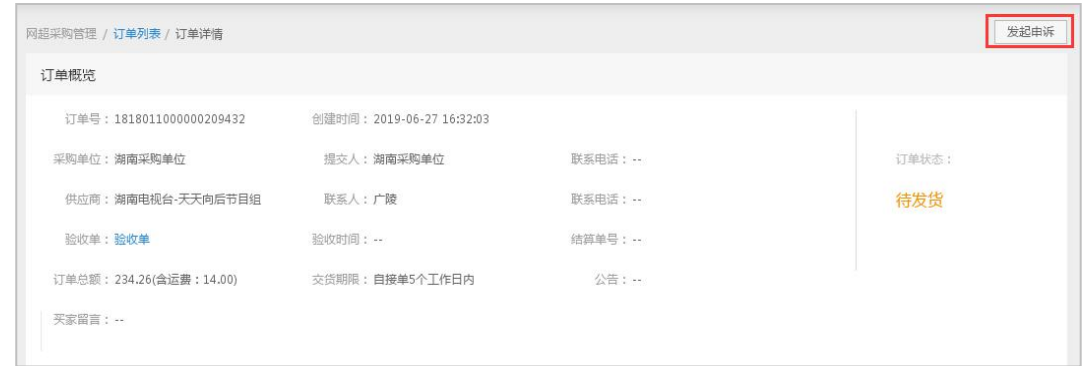

3) 进入创建申诉单页面,带"\*"的为必填项,完成后点击【**提交**】;

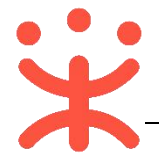

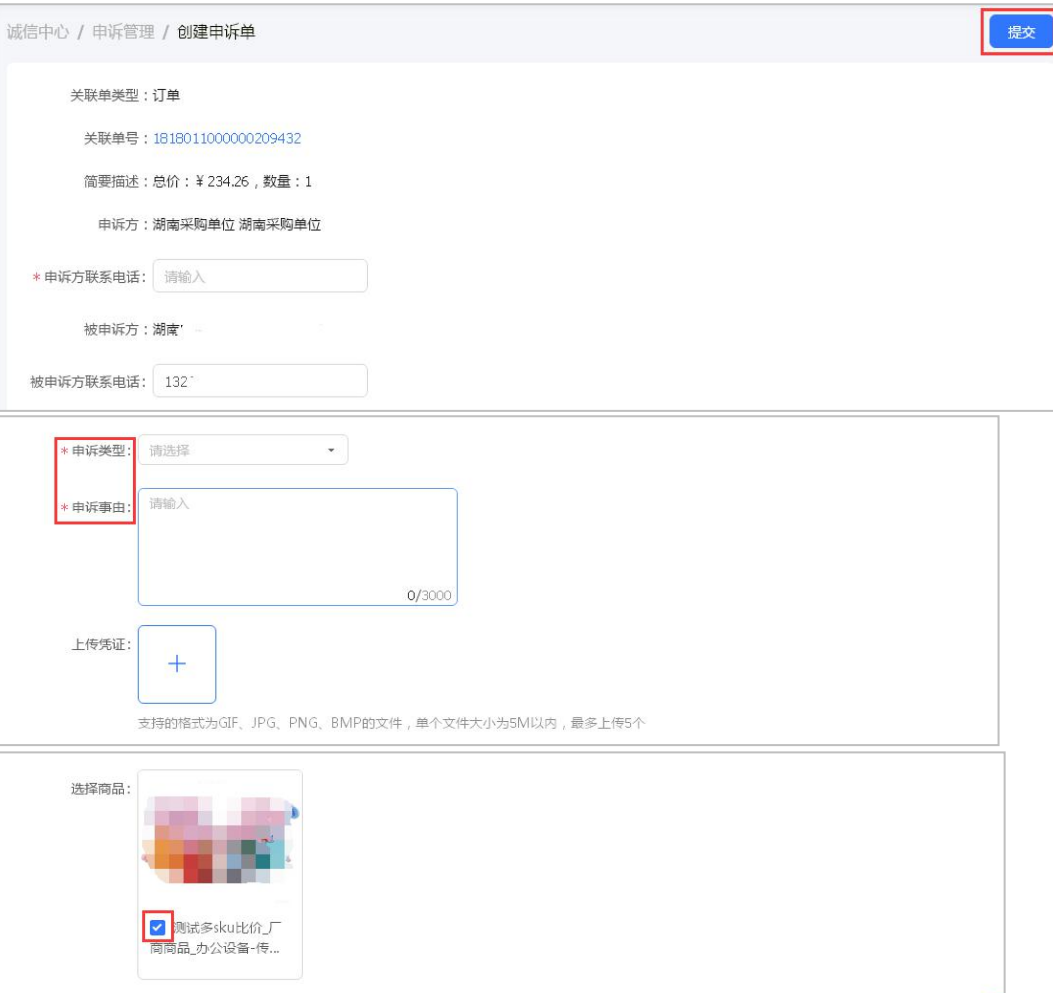

4) 提交成功后,页面跳转至"申诉管理"菜单,该菜单下可查看申诉状态,需 要由平台进行受理。

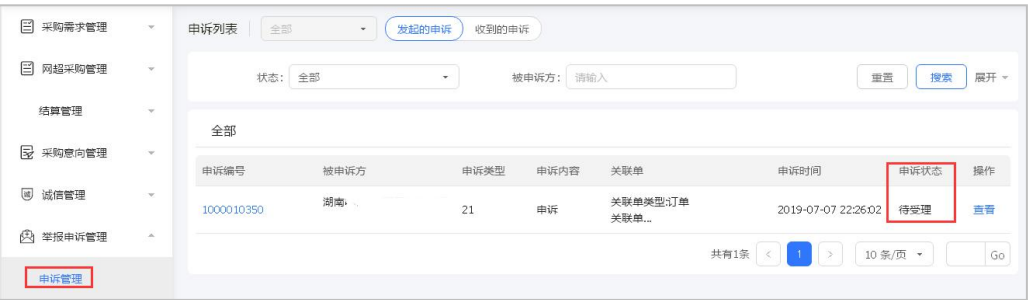

**(二) 结算单回退**

**说明:**区划管理员如开通结算单可回退的功能,区划下的采购单位可以操作 结算单回退至审核前,否则不能回退,并可对回退后的结算单进行修改。

路径:用户中心—网上超市—结算管理—结算单列表。

1) 采购人选择状态为"待提交备案或已完结"的结算单,点右侧操作栏**【申请 回退至审核前】**按钮;

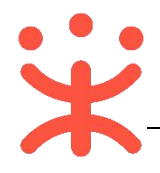

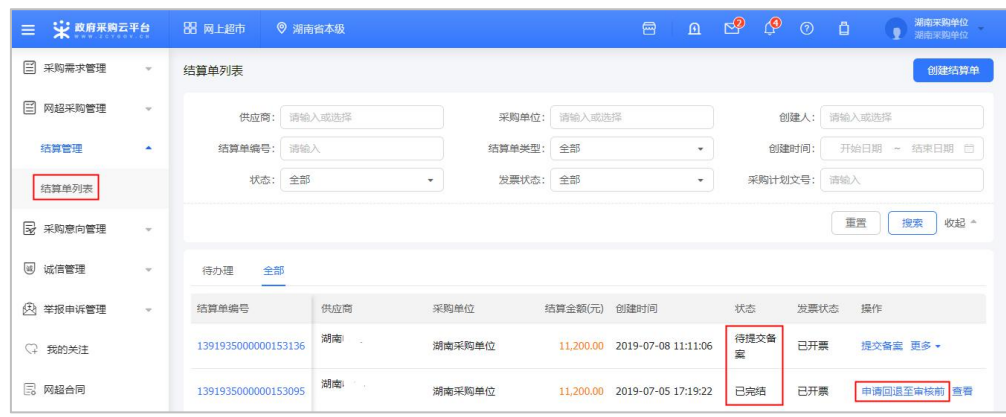

## 2) 回退单信息进行填写,选择审核人员,最后点击右下角**【确定】**按钮;

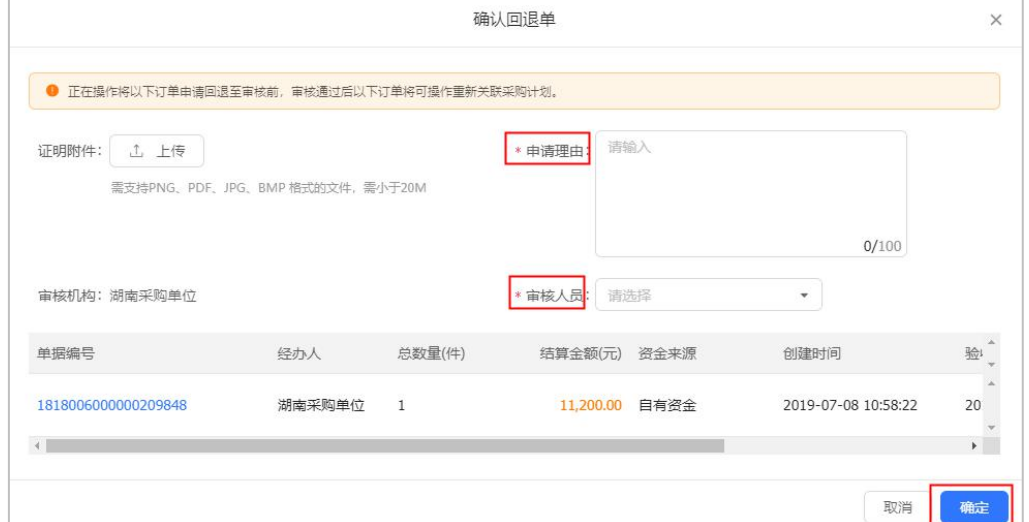

3) 提交后,结算单状态为"待提交备案(回退审核中)",审核人将会收到通 知,也可点击【**查看**】进入详情页提醒审核人审核;

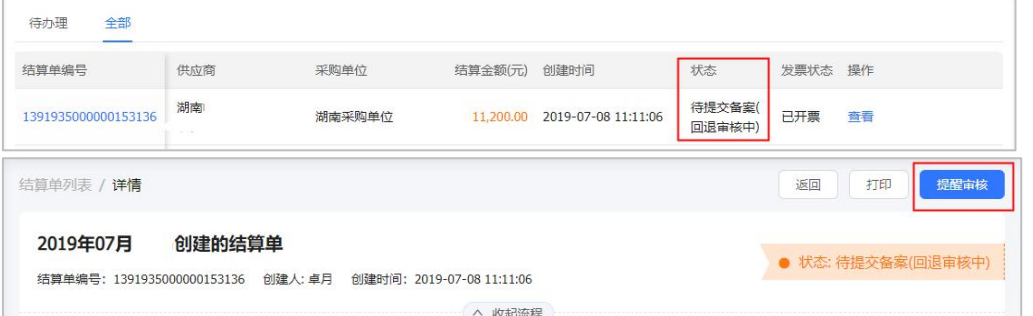

4) 若审核不通过,原始状态不变,采购人可重新申请;若审核通过后,结算单 状态为"待提交审核",点击右侧【**编辑】,**可对回退结算单内容进行修改。

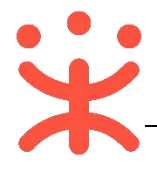

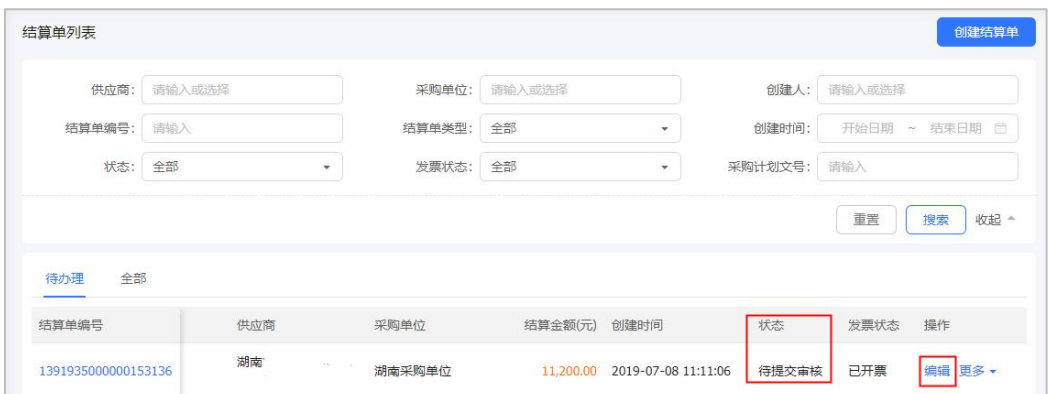

5) 更改后需重新提交审核备案,详见第 13 页"(六)备案"操作。

## **(三) 答复异议**

**说明**:区划内的签约供应商都可在有效期内对直购交易中的成交公告、验收 公告、异常公告发起异议,处理公告则只能是被处理的机构发起异议,采购人需 在规定时间内对异议进行答复。(以下以答复成交公告异议为例进行操作)

路径一: 从"待办事项"进入;

路径二:诚信中心—异议管理—异议列表;

1) 采购人可通过页面首页"公告"模块查看成交公告、验收公告、异常公告等 信息;

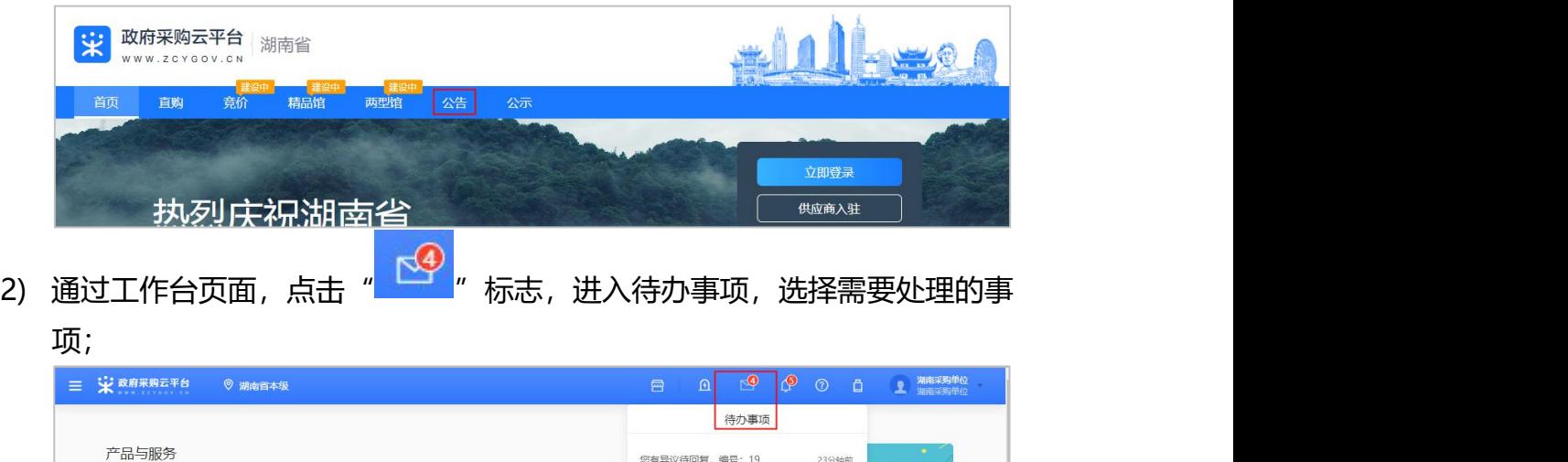

3) 在答复异议详情页,查看事实说明等内容后,点击右上角【**答复**】;

式说明

【审核处理】结算单"2019年07月 ..

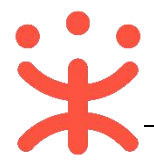

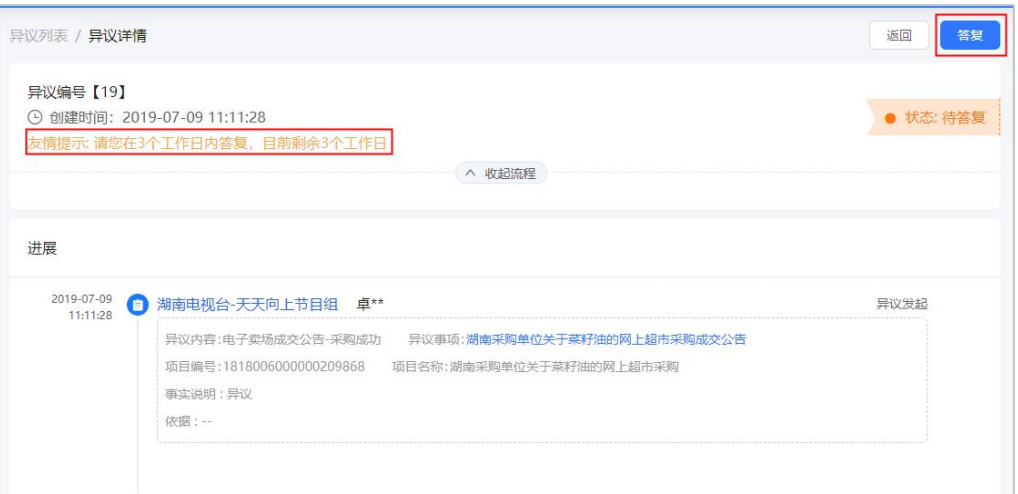

# 4) 在弹窗中填写答复结论、事实说明等内容,完成后点击【**确定**】即可。

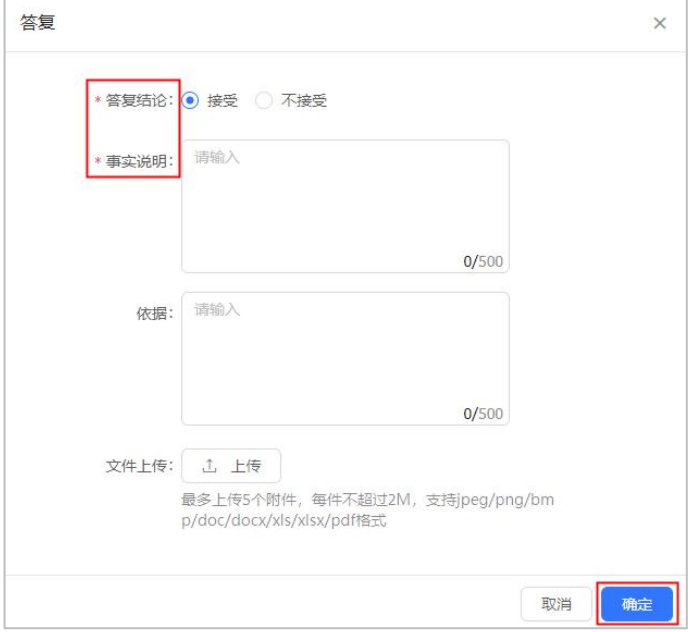

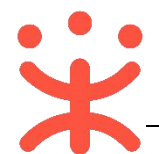

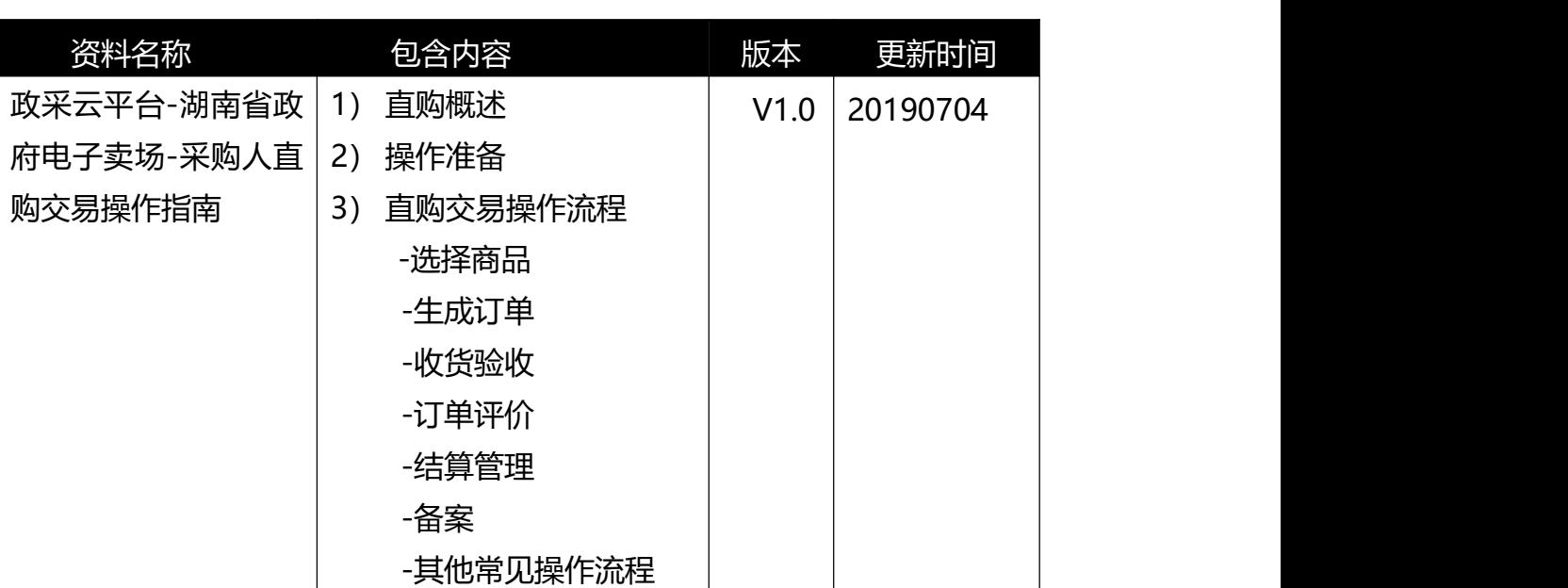

## **版本说明**

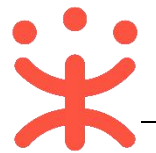

非常感谢您使用政采云平台服务,如果您有什么疑问或需要请随时联系政采 云。

本手册可能包含技术上不准确的地方、或与产品功能及操作不相符的地方、 或印刷错误。政采云将根据产品功能的增强而更新本手册的内容,并将定期改进 或更新本手册中描述的产品或程序。更新的内容将会在本手册的新版本中加入。

#### 版权所有©政采云

本手册适用于政采云平台电子卖场—采购人。未经政采云书面许可,任何单 位和个人不得擅自复制、修改本手册的部分或全部,并不得以任何形式传播。

#### 责任声明

在适用法律允许的范围内,政采云对本手册的所有内容不提供任何明示或暗 示的保证;不对本手册使用作任何保证。本手册使用中存在的风险,由使用者自 行承担。

在适用法律允许的范围内,政采云在任何情况下都不对因使用本手册相关内 容及本手册描述的产品而产生的任何特殊的、附带的、间接的、直接的损害进行 赔偿,即使政采云已被告知可能发生该等损害。

在适用法律允许的范围内,政采云对任何由于不可抗力、网络攻击、计算机 病毒侵入或其他非政采云因素,导致的产品不能正常运行造成的损失或造成的用 户个人资料泄露、丢失、被盗用等互联网信息安全问题免责。